# Lifesize Connect Plus+ **Schnellstart**

Mit Lifesize Connect Plus+ können Sie das Techno-Geschwätz und das damit verbundene Minenfeld der Kompatibilitätsprobleme von Videodiensten überwinden und mit Ihren Meetings fortfahren. Nehmen Sie mit einer Drittanbieter-App oder mit Ihrem eigenen Computer an einem Meeting teil. Tippen Sie einfach auf eine Schaltfläche und wählen Sie die App aus, mit der Sie von einem mit Lifesize ausgestatteten Besprechungsraum an einem Meeting teilnehmen möchten. Verwenden Sie dann die Tastatur und Maus im Raum, um die App auf die gleiche Weise zu steuern, wie Sie es von Ihrem eigenen Computer zu Hause oder von Ihrem Schreibtisch aus tun würden.

## Teilnahme mit Apps von Drittanbietern

Wenn Sie zu einem Meeting auf einer Drittanbieterplattform eingeladen wurden und Lifesize Connect Plus + aktiviert ist, können Sie ganz einfach direkt über das Meetingraumsystem an diesem Meeting teilnehmen.

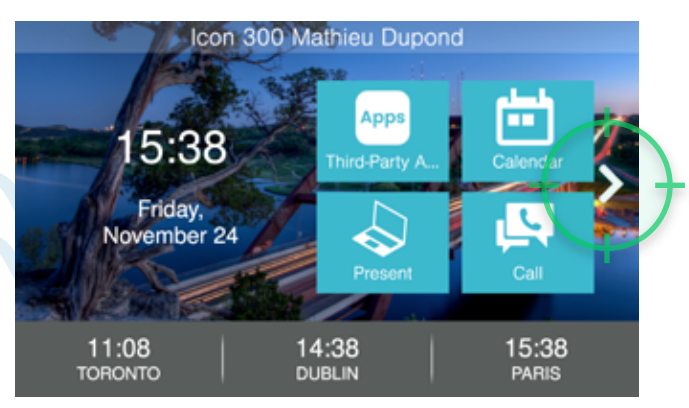

1. Klicken Sie auf den nach rechts zeigenden Pfeil 2. auf dem Touchscreen des Lifesize Phone HD, um weitere Optionen anzuzeigen.

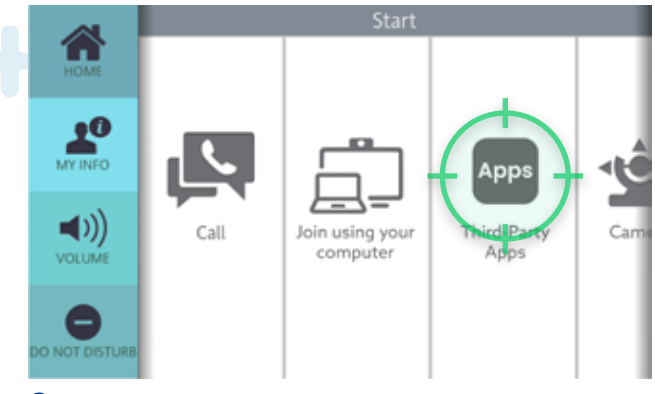

2. Klicken Sie auf die Schaltfläche Apps. Die Seite "Auswahl der Meeting-Lösung" wird auf dem Monitor Ihres Raumsystems angezeigt.

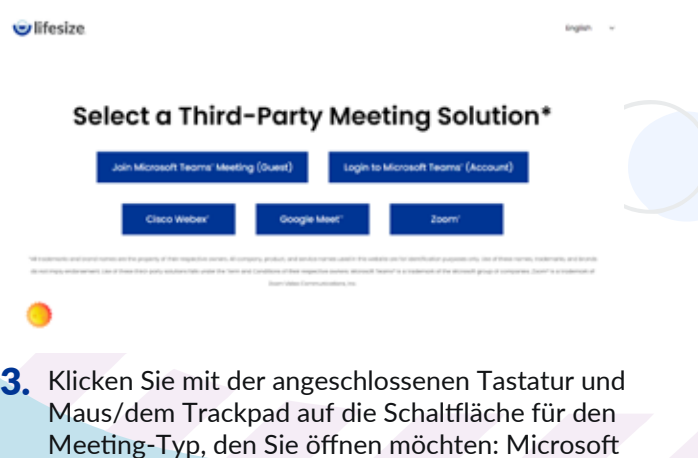

Teams, Cisco Webex, Google Meet oder Zoom. Hinweis: Sie können sich beim 3rd-Party-Dienst anmelden oder dem Meeting als Gast beitreten.

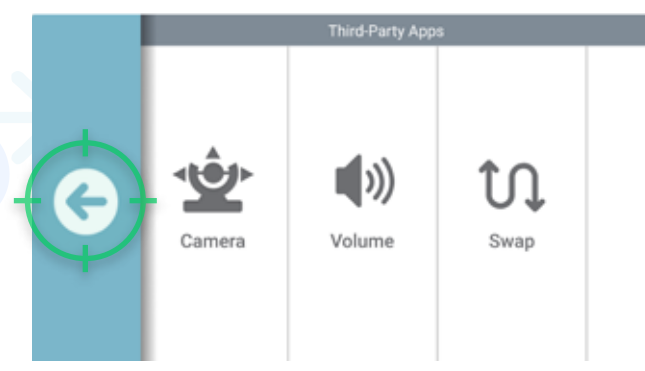

4. Um die Besprechung zu beenden, klicken Sie auf den nach links zeigenden Pfeil und bestätigen Sie, dass Sie das Gerät wieder in den normalen Betrieb versetzen möchten.

Anmerkung: Möglicherweise können Sie die Kamera-, Mikrofon- und Lautsprecherquellen beim Ausführen von Anrufen auswählen. Vermeiden Sie es,<br>Anmerkung: diese Finstellungen zu ändem de sins Ändemung der Chanderdeischellungen diese Einstellungen zu ändern, da eine Änderung der Standardeinstellungen zu Problemen mit der Systemstabilität führen kann. Verwenden Sie für In-App-Funktionen die Tastatur und die Maus/das Trackpad, um auf die Funktionen der Webanwendung von Drittanbietern zuzugreifen.

#### Lifesize Connect Plus+ Schnell Start (Fortsetzung)

### Beitreten über Ihren Computer

Schließen Sie Ihren PC an das Meetingraumsystem an und Sie erhalten Zugriff auf die Systemkamera, das Mikrofon, die Lautsprecher und das Hauptdisplay des Systems.

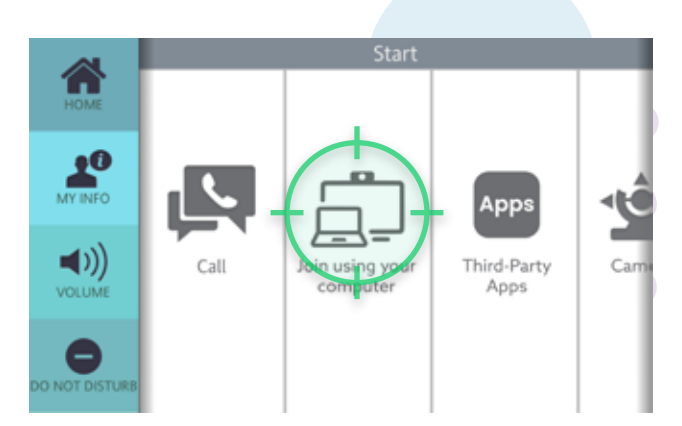

1. Klicken Sie auf dem HD-Startbildschirm des **2.** Telefons auf Nehmen Sie über Ihren Computer teil.

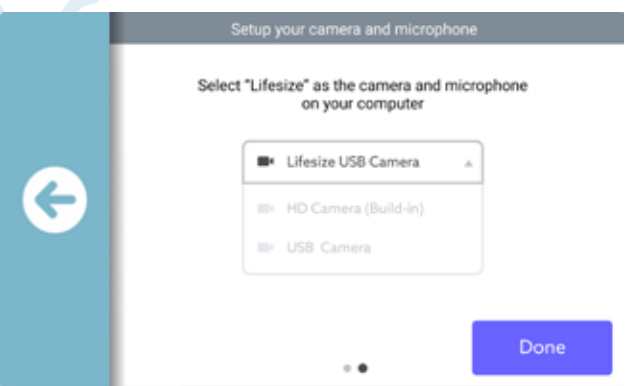

3. 4. Wählen Sie auf Ihrem PC in der 3rd-Party-Anwendung die Option Lifesize-USB-Kamera und das Lifesize-Mikrofon aus. Klicken Sie dann auf dem Phone HD auf die Schaltfläche Fertig.

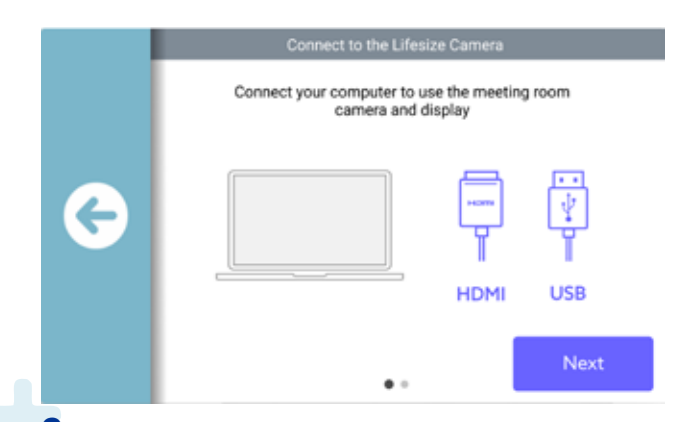

2. Wenn Sie dazu aufgefordert werden, schließen Sie Ihren Computer über ein USB-Kabel an das Lifesize Icon-System an und drücken Sie dann die Taste Weiter.

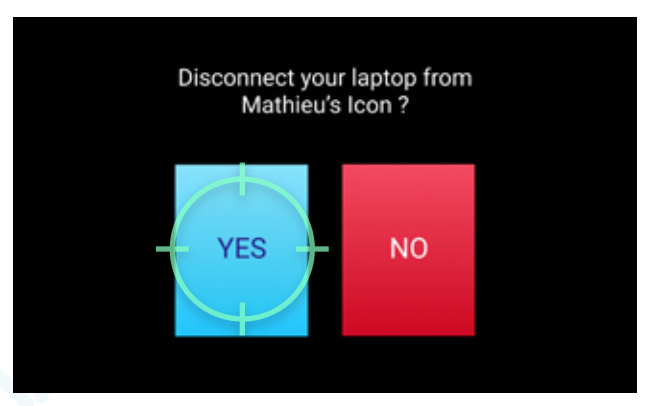

4. Um die Besprechung zu beenden, klicken Sie auf den nach links zeigenden Pfeil und bestätigen Sie, dass Sie die App beenden möchten.

#### Anmerkung:

D) Volume Camera

Während aller Besprechungen können Sie die Kameraposition und die Lautstärke anpassen auf dem HD-Bildschirm des Telefons.

Verwenden Sie für In-App-Funktionen Ihre angeschlossene Tastatur und Maus, um auf die Funktionen in *allen Apps zuzugreifen*, z. B. Einstellungen, Beitreten, Bildschirm freigeben, Aufzeichnen usw.